# MyPortal Guide for Parents

*The purpose of this tutorial is to provide step-by-step instructions to guide parents through important steps of the scholarship award process.* 

# Click the links below for step-by-step instructions.

Creating a MyPortal parent account Completing an [Opportunity and/or ESA+ Scholarship](#page-2-0) application [Checking a student's eligibility](#page-4-0) status [Checking/Completing required actions](#page-5-0) [View and Update your](#page-6-0) school choice [Reviewing messages from the K12 Scholarship Program\(s\)](#page-7-0) [Updating your email address](#page-8-0)

# Creating a MyPortal parent account

The first step of the application process is to create a parent account

Step 1: Go to myportal.ncseaa.edu

**Step 2: Click Create an Account** 

## Step 3: Are you a parent applying on behalf of your K12 student for a scholarship? Select YES

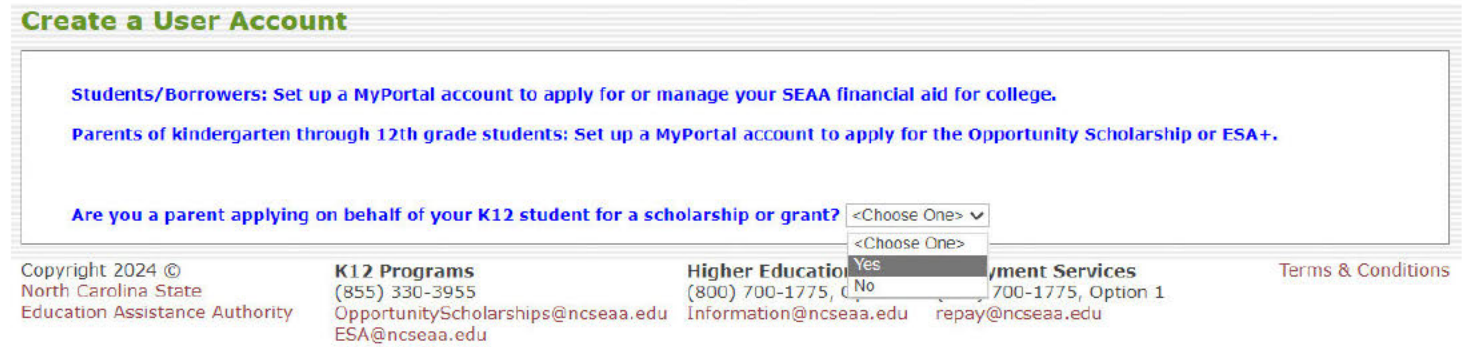

### Step 4: Complete the required fields and click the "Create Login" button to set up the user account

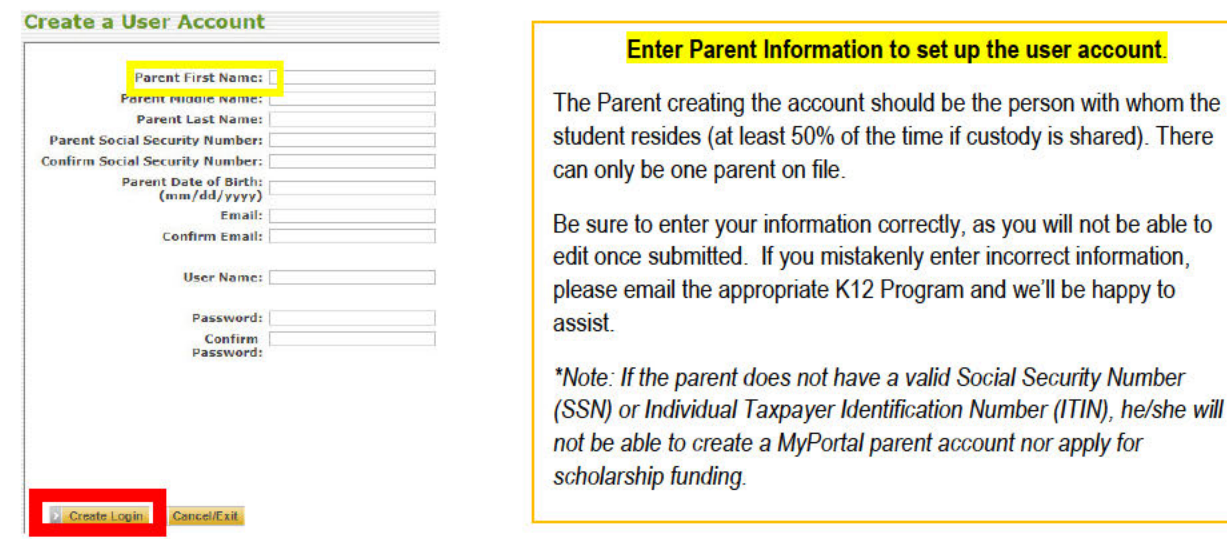

Step 5: You will receive an email with a link to activate your account. If you do not receive this email within 1-2 business days, please call Login Support (855) 763-5333

# Completing an Opportunity and/or ESA+ Scholarship application

Parents will be able to add student(s) to their MyPortal parent account once the application opens each year (February 1st).

Step 3: Click the "Add Student button" (bottom left corner of page)

Add Student

# Step 1: Log onto your MyPortal account

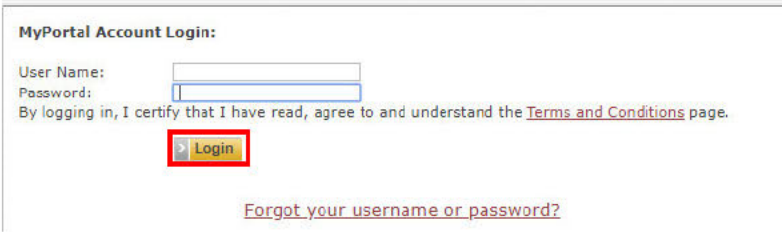

Step 4: Complete the required fields and click "Add Student". Once the student has been added, you will be directed back to the "Apply Online" Section

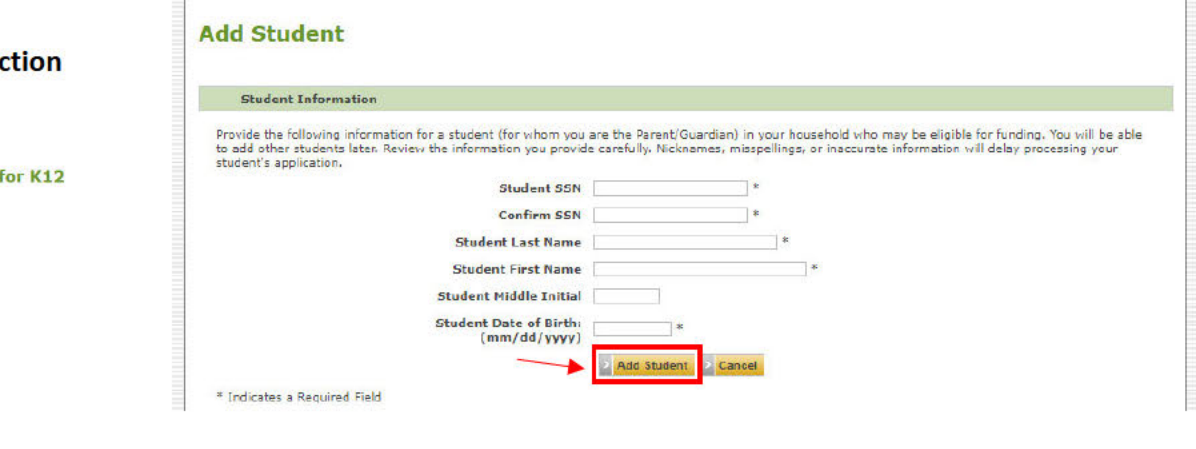

### Step 2: Go to "Applications and Renewals for K-12<sup>th</sup> Grade" sed

# Welcome to MyPortal

Use My Portal to manage your college financial aid and K12 grants and scholarships dependents.

There are new items on your To Do List.

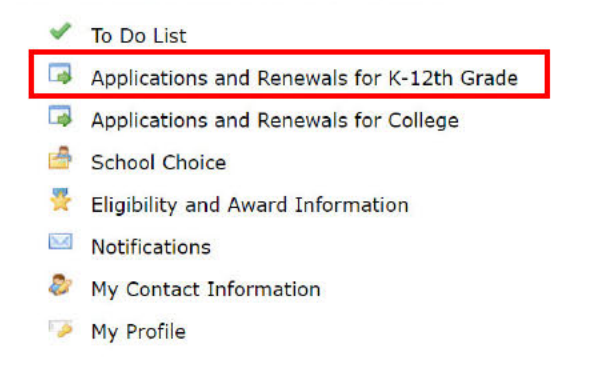

# Step 5: Locate the correct student account and under the "Action Items" column, click "Apply Online" next to the appropriate K12 scholarship program

#### Apply Online/Check Application Status for 2024-2025

North Carolina offers two scholarship programs that help families afford nonpublic (private and home) schools.

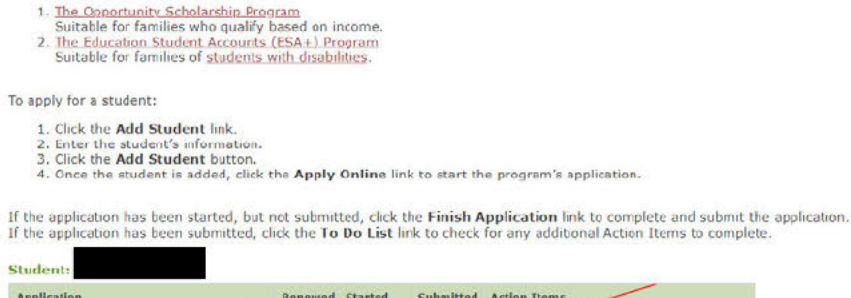

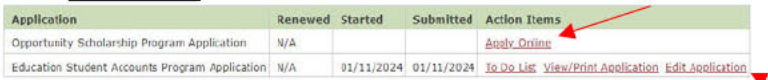

Step 6: Review the program eligibility and award selection process information. Click the link at the bottom of the screen to start the application process

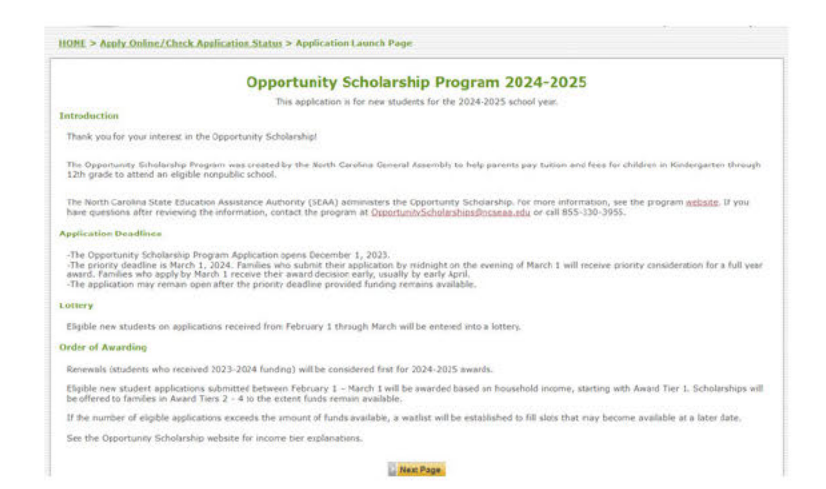

#### Step 7: Complete the required fields on each page

Click "Submit" to submit your completed application

HOME > Apply Online/Check Application Status > Application Launch Page > Opportunity Scholarship Program Application Opportunity Scholarship Program Application - 2024-2025 Parent/Guardian Instructions **Parent/Guardian Instructions** Parent/Guardian Information For this application a parent/guardian is defined as: . A natural, adoptive, or loster care parent with whom the child lives Student Information Or Eligibility Information . A guardian, which is an individual acting in place of a natural/adoptive parent (for example, a grandparent,<br>stepparent, or other relative) with whom the child lives School Information The State is not eligible to serve as a parent/guardian fer purposes of this program, if the child is a ward of the State. Nonpublic School Choice The parentiguardian completing this application must be the same parent/guardian listed on this application and the same<br>parent/guardian with whom the child lives. Household Information If the student is awarded an Opportunity Scholarship, the scholarship funds will be paid to the school on behalf of the<br>parent/guardian who applied. Students in one household unit should be associated with the same parent/guardian. There should be one MyPortal account Indicates Required Field Next:

Step 8: Check your MyPortal notifications and personal email for an eligible/ineligible notification. If eligible, your student's Award Tier will be listed. If ineligible, the reason will be listed. If you feel you made an error on one of the application questions, you may edit your response(s). If you go back to your Applications and Renewals section, you should see the option to edit your application. You may make corrections to your application, then save and submit the updated information

<span id="page-4-0"></span>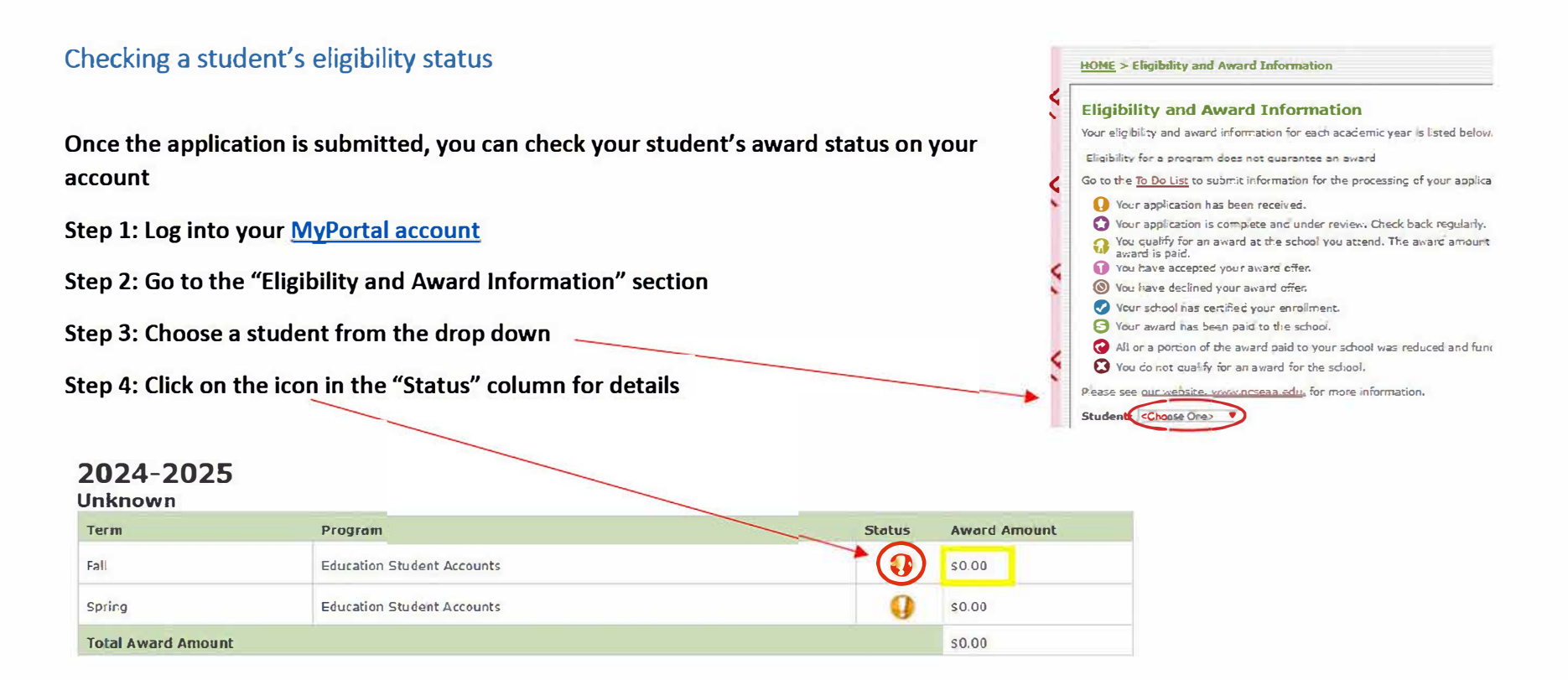

Note: A status icon could mean additional documents are needed. Check your "To Do List" section to see if additional documents are needed. For instructions on navigating your "To Do List", see Checking/Completing Required Actions.

Award Amount During this time an award amount may show zero in MyPortal. The amount of \$0.00 is a placeholder. Once the school certifies their cost of attendance (tuition) for your student, then \$0.00 will be updated to an exact award amount in MyPortal. School certification typically takes place in August. In the meantime, we recommend you reach out to your Direct Payment School to request information on the amount of tuition they intend to report to our agency and any outstanding balances you may owe directly to the school.

# Checking/Completing required actions

You can upload requested documents using the "To Do List" section of your MyPortal account

Step 1: Log into your MyPortal account

Step 2: Go to the "To Do List" section

# Step 3: Click on the upload link under the "Action Items" column

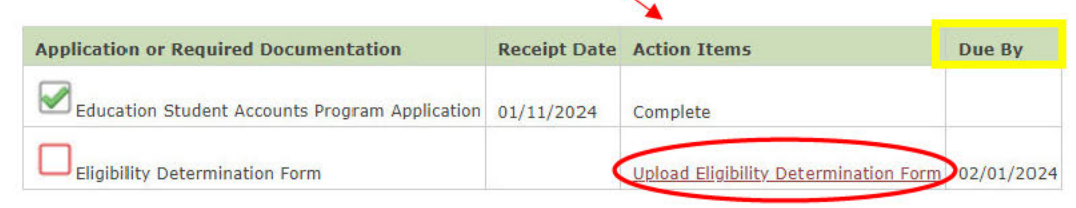

### Step 4: Click Choose File to search your computer and select a document

MyPortal allows one document to be uploaded per application.

Before uploading, be sure all required pages are saved to one file.

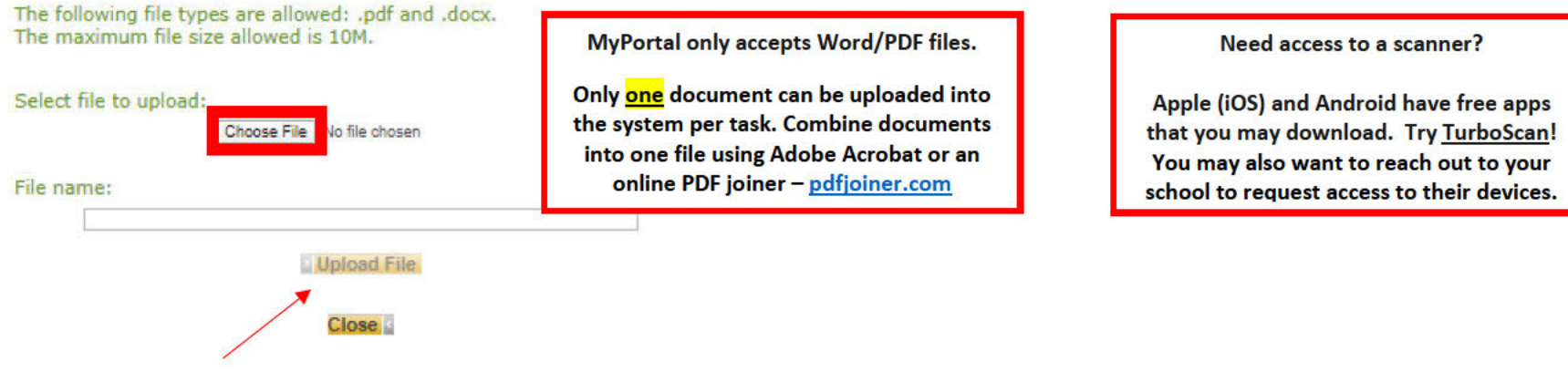

# Step 5: Click "Upload File" to submit the document

Step 6: If the file has successfully uploaded, the following message will appear:

Your document has been uploaded successfully.

ESA+ Applicants: do you need support uploading your Eligibility Determination Form (IEP)? Click here for full instructions

View and update your school choice See K12 School Choice Deadlines for more information

Step 1: Log onto your MyPortal account

Step 2: Go to the "School Choice" section

Step 3: Locate the correct student account

### View And Update Your Schools for 2024-2025

School Change closes on 08/01/2024

Is the correct school listed for your student? To change, choose a school from the drop-down list under "Change School" and click Save.

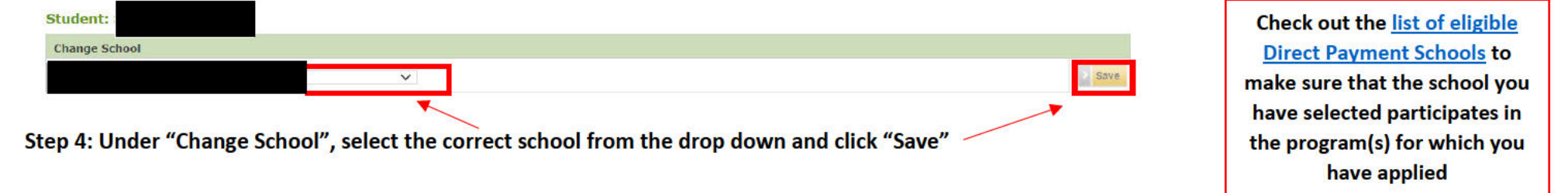

Note: Parents may update their school choice independently in MyPortal until August 1st!

After August 1st, parents must email the applicable scholarship program to request a school change

If your student is a recipient of a K12 Scholarship for the current school year and needs to transfer schools, please review the How to Transfer **Schools document for detailed instructions** 

# Reviewing messages from the K12 Scholarship Program(s)

Email notifications are logged into your MyPortal Notifications section. To review previously sent messages:

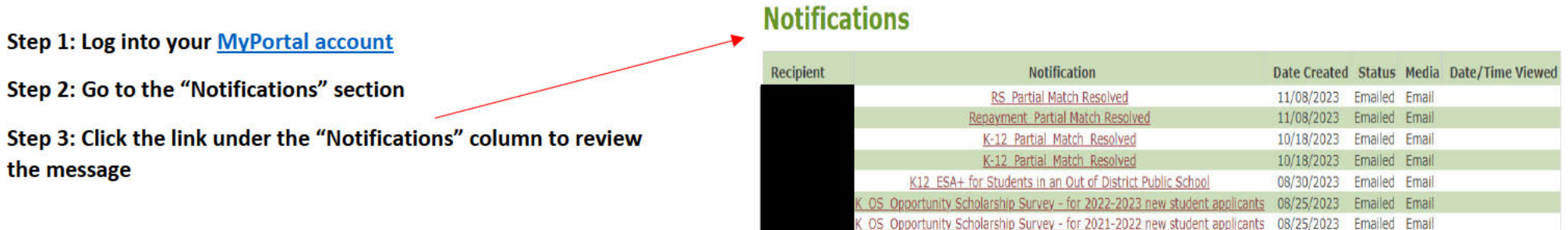

# Updating your email address

Parents should update their email address in two sections on their MyPortal account

<span id="page-8-0"></span>**Step 1: Log onto your [MyPortal account](https://myportal.ncseaa.edu/NC/login.aspx?ReturnUrl=%2fNC%2fint%2fFinAid%2findex.aspx)** 

**Step 2: To update the email address connected to email notifications, go to the "My Contact Information" section** 

**Step 3: In "New" Column, enter the new email address and click** 

**"Save"**   $N_{\alpha}$ w First Name Middle Initial Last Name **�ermanent Address Street** City  $\checkmark$ State <Choose One> Zip Code **Mailing Address**  Street City  $\checkmark$ State <Chnnse One> Zip Code Home Phone Cell Phone County of Residence: <Choose One> v Email Address Confirm Email Addres  $\sim$ **i** Save **i** Cancel **Update Your User Profile**  To change your password or email address associated with your user profile, click here. /

**Step 4: To update the email address connected to your login information, click the "click here" link at the bottom of the screen. This will take you to your "My Profile" section** 

**Step 5: Enter your new email address in the "Email Address" and "Confirm Email Address" boxes. Click "Save"** 

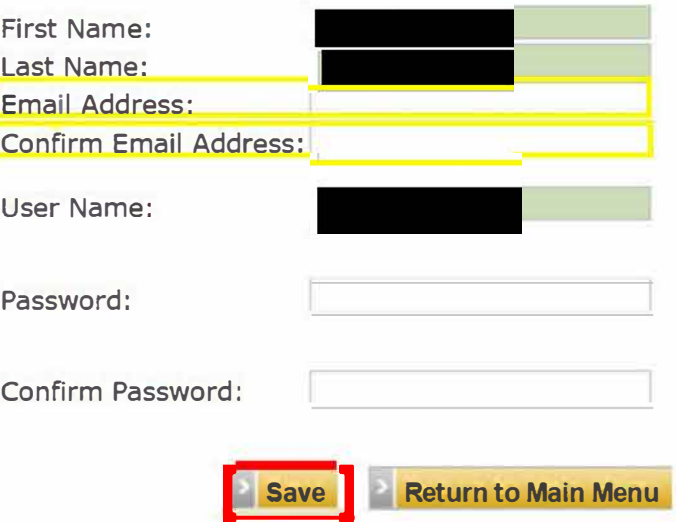